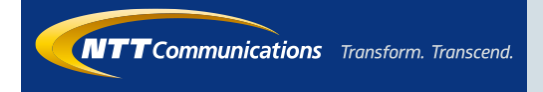

1

# ビジネスモバイル アプリ操作マニュアル (Android)

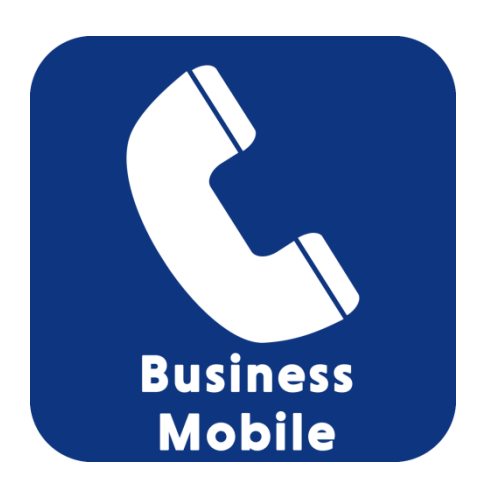

2017.8.24 Ver 1.1.1

# 1.アプリインストール

#### Google Playからアプリをインストールします。

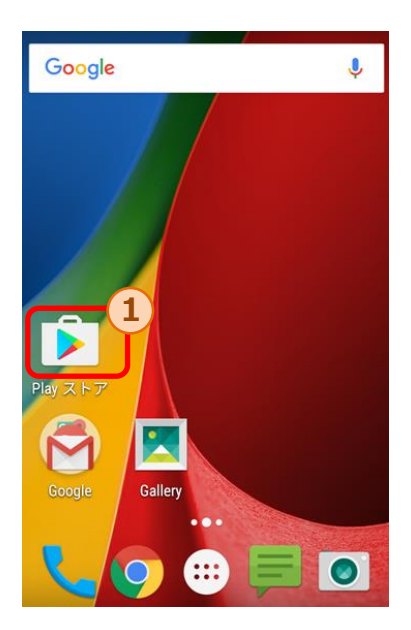

1.アプリのホーム画面から①のPlay ストアを選択し、Google Playを 開きます。

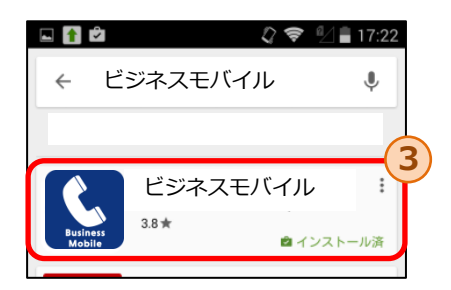

3. 検索結果から③の「ビジネスモバ イル」を選択し、「ビジネスモバ イル」アプリのページを開きます。

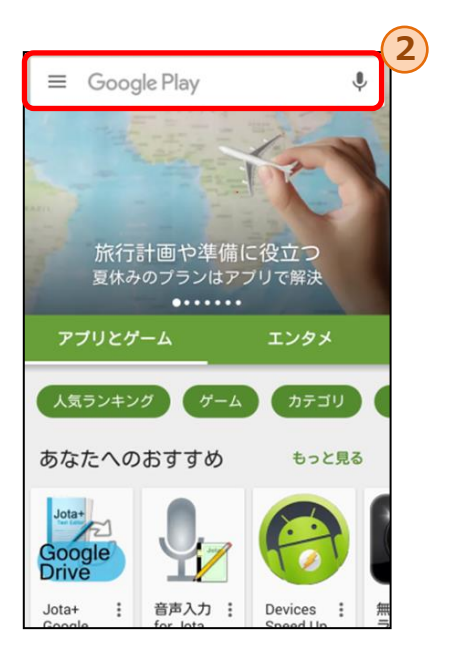

2.Google Playの②の検索エリアを タップし、「ビジネスモバイル」 と入力します。

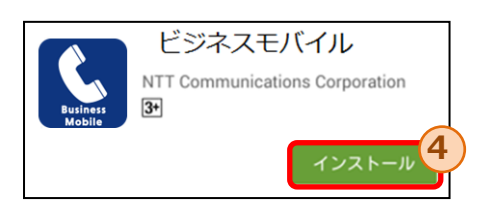

4.④のインストールボタンをタップし、 「ビジネスモバイル」アプリのダウ ンロードおよびインストールを開始 します。

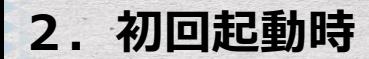

いずれかの操作により「ビジネスモバイル」アプリを起動します。

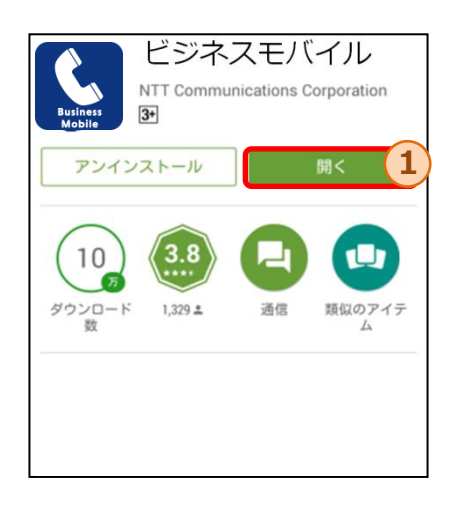

Google Playからのアプリインストール後 の開くボタン①をタップ

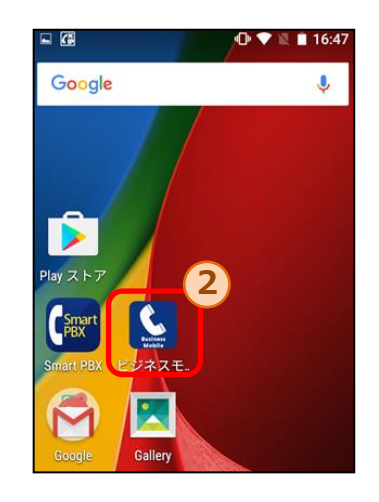

アプリインストール後に「ビジネスモバ イル」アプリのアイコン②をタップ

#### 初回起動時には、本アプリについての説明を記載したチュートリアル画面が開きます。

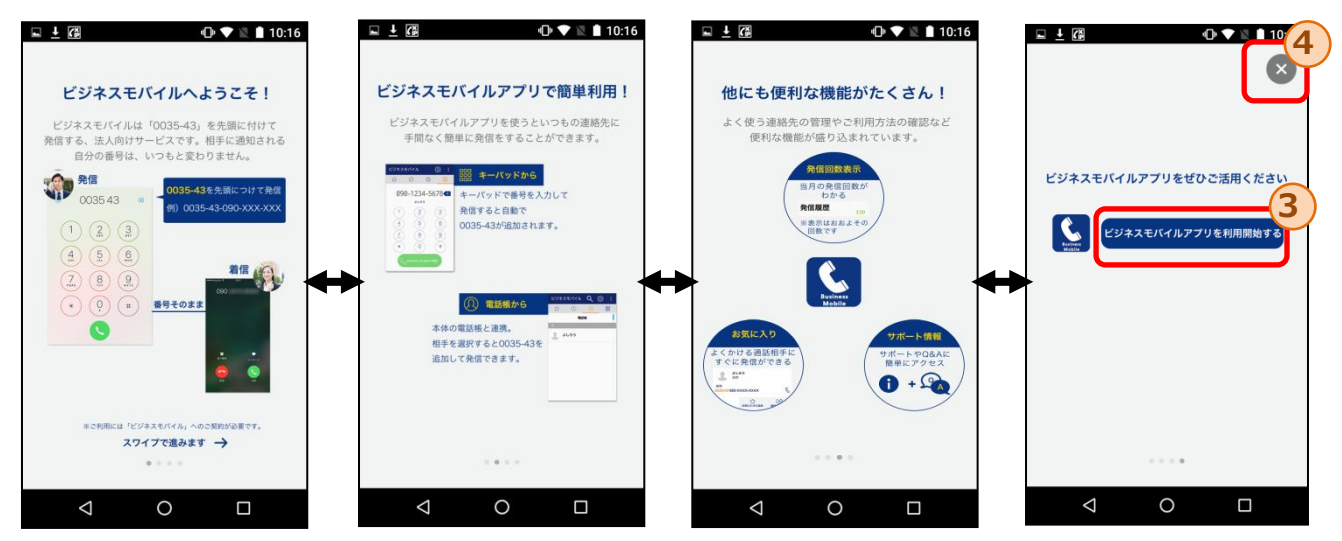

・本画面は左右にスワイプすることにより各画面の閲覧が可能です。

・最終画面において「ビジネスモバイルアプリを利用開始する」③もしくは「×」④のボタンを タップすることにより、キーパッド画面に遷移し、本アプリの利用を開始できます。

※一度でも③もしくは④のボタンをタップすると、以降のアプリ起動時にはキーパッド画面から開始されます。 あらためてチュートリアル画面を閲覧したい場合には、設定画面から可能です。

## 2. 初回起動時

(注意)Android6.0の場合、 ③もしくは④のボタンをタップ後に、アプリごとに権限の設定が必 要となる場合があります。

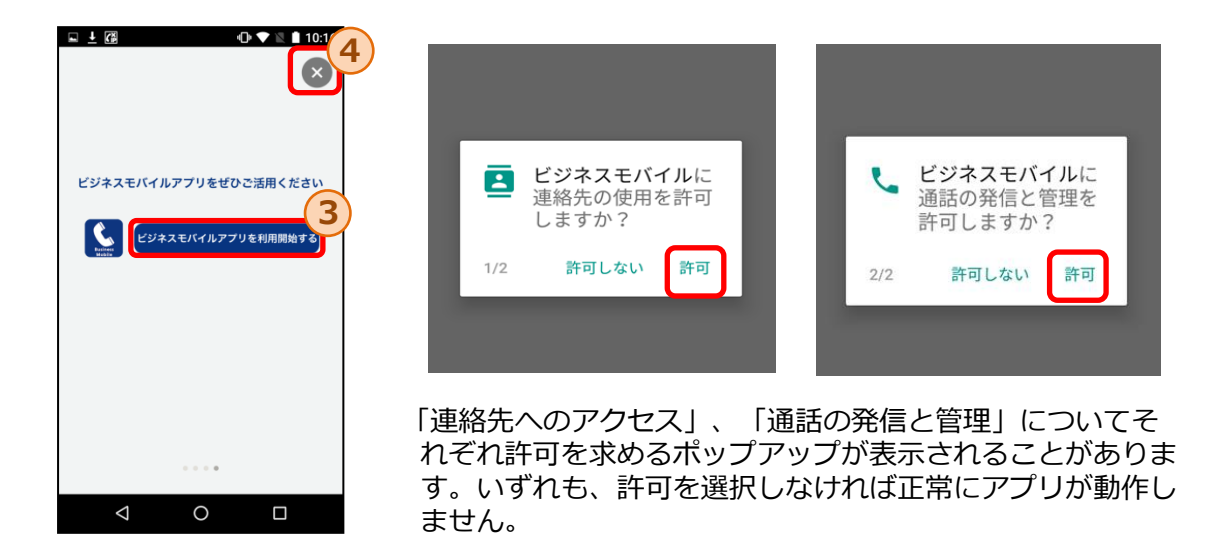

#### 「連絡先へのアクセス」、「通話の発信と管理」を許可しない設定となっているために、OS標準の 電話帳、履歴を本アプリから閲覧できない場合の対処について

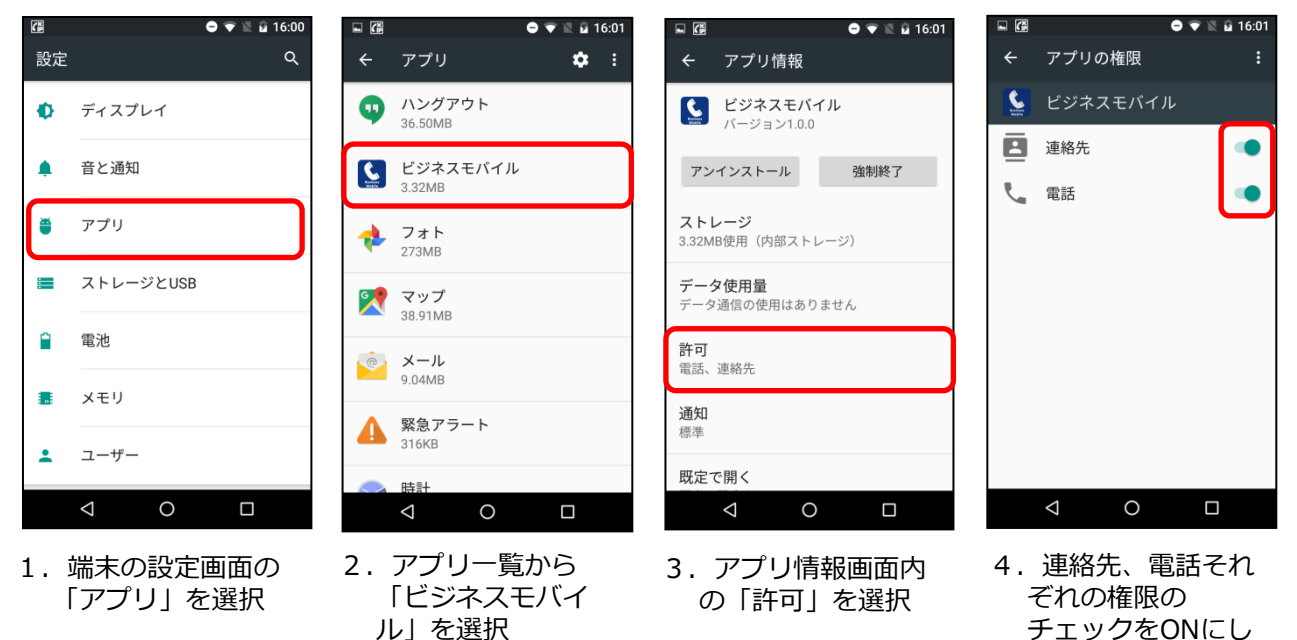

※設定画面のデザインは端末により異なります。

ます

3.キーパッド画面

10

キーパッド画面では、番号を直接入力して発信が可能です。

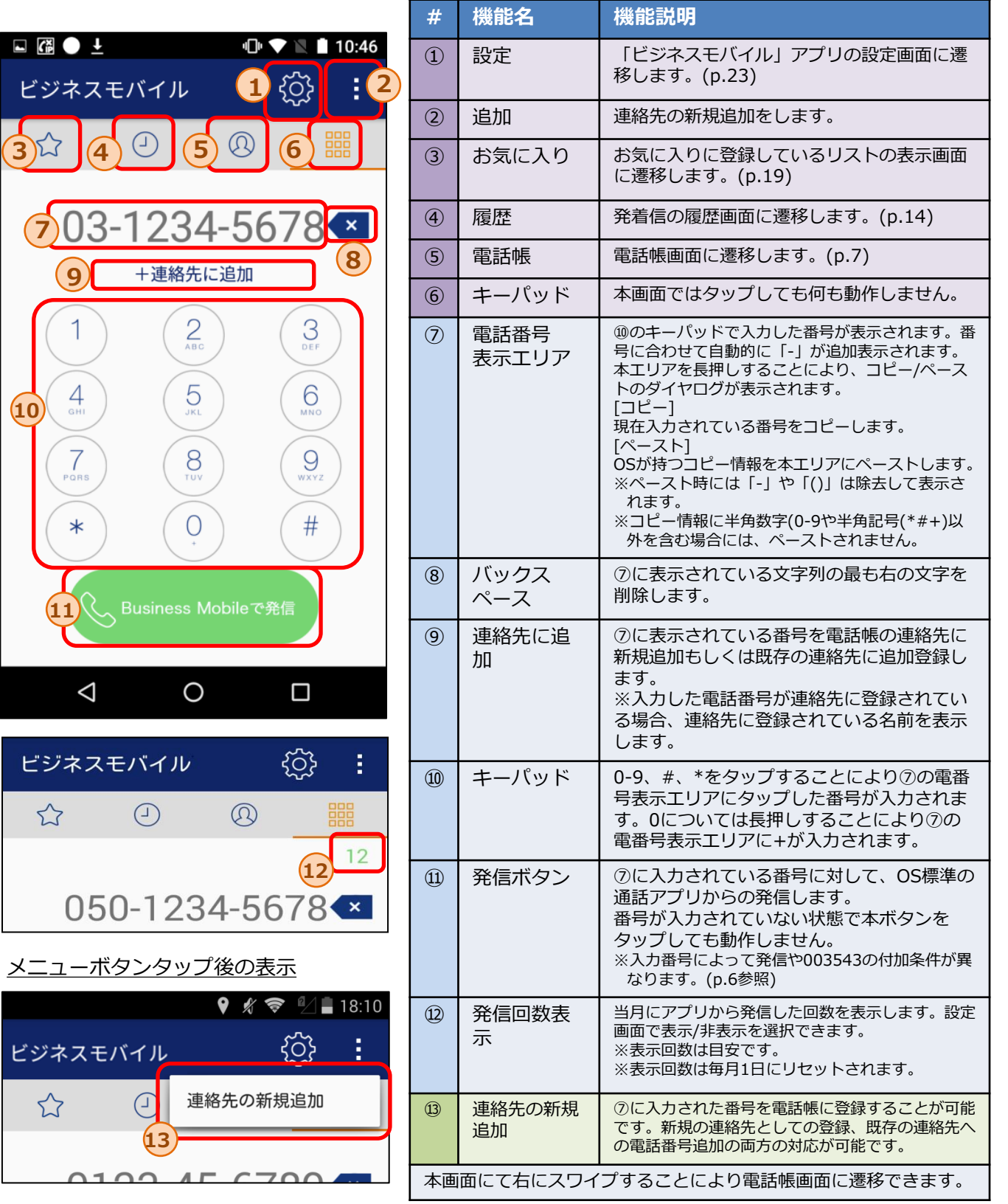

# 3.1 キーパッドからの発信手順

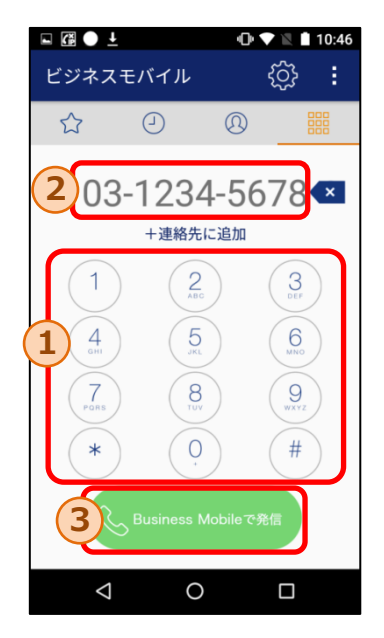

条件b,cの場合

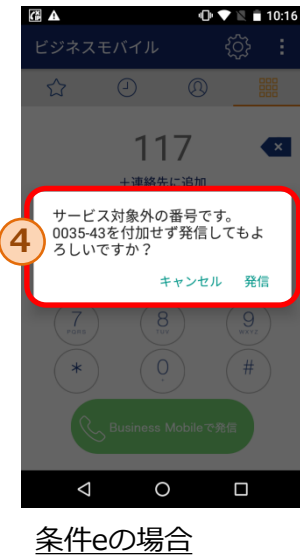

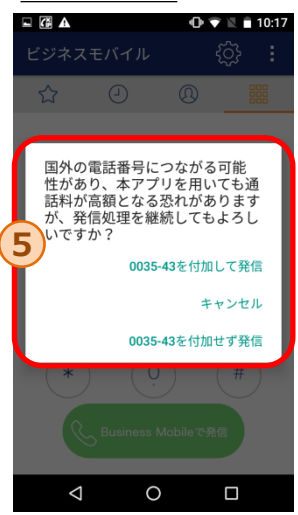

- 1.①のキーパッドボタンをタップすることで発信したい電話 番号を②に入力します。
- 2. 2に電話番号が入力された状態で、3の発信ボタンをタッ プすることにより、003543を付加した番号でOS標準電話 から発信します。

<sup>※</sup>入力番号により以下の通り動作が異なります。 a-fの順に入力番号の判定が行われます。

| #            | 入力番号                     | 発信ボタンタップ後の動作                                                                                                    |
|--------------|--------------------------|----------------------------------------------------------------------------------------------------|
| a            | +を2つ以<br>上含む             | 発信操作を中止し、エラーが表示されます。                                                                                                    |
| b            | 発信規制番<br>号に該当            | 003543を付加しての発信ができない番号であるた<br>め、003543を付加せずに発信してもよいか確認す<br>るポップアップ4)が表示されます。<br>[OKを選択]                                                                                                    |
| $\mathsf{C}$ | サービス対<br>象外の番号<br>に該当する  | 003543を付加せずに発信します。<br>※003543を付加せずに発信した場合、ビジネスモ<br>バイルが適用されず、標準電話からの発信となりま<br>す。<br>[キャンセルを選択]<br>発信は行われずに前画面に戻ります。                                                                                                    |
| d            | 184/186で<br>始まる番号        | 184/186の直後に003543を付加した番号で発信し<br>ます。<br>※184/186+003543で始まる番号については、<br>003543は付加せずにそのままの番号で発信します。                                                                                                    |
| e            | 国際発信<br>番号               | 010, +, 1~9のいずれかで開始する番号の場合は、<br>国際発信番号と判定され、003543を付加して発信<br>してもよいか確認するポップアップ5が表示されま<br>す。<br>「プレフィックスを付加して発信を選択]<br>◆010から開始する番号<br>⇒010を003543に置き換えた番号で発信します。<br>◆+から開始する番号<br>⇒+を003543に置き換えた番号で発信します。<br>◆1~9のいずれかから開始する番号<br>⇒頭に003543をつけて発信します。<br>[プレフィックスを付加せず発信を選択]<br>入力番号に003543は付加せずに、そのままの番号<br>で発信します。<br>[キャンセルを選択]<br>発信は行われずに前画面に戻ります。 |
| f            | a~eのいず<br>れにも該当<br>しない番号 | 入力番号の頭に003543をつけて発信します。<br>※003543で始まる番号については、003543は付加<br>せずにそのまま発信します。                                                                                                    |

4.電話帳画面(一覧表示)

#### 電話帳画面では、端末に保存されている電話帳一覧を閲覧することができます

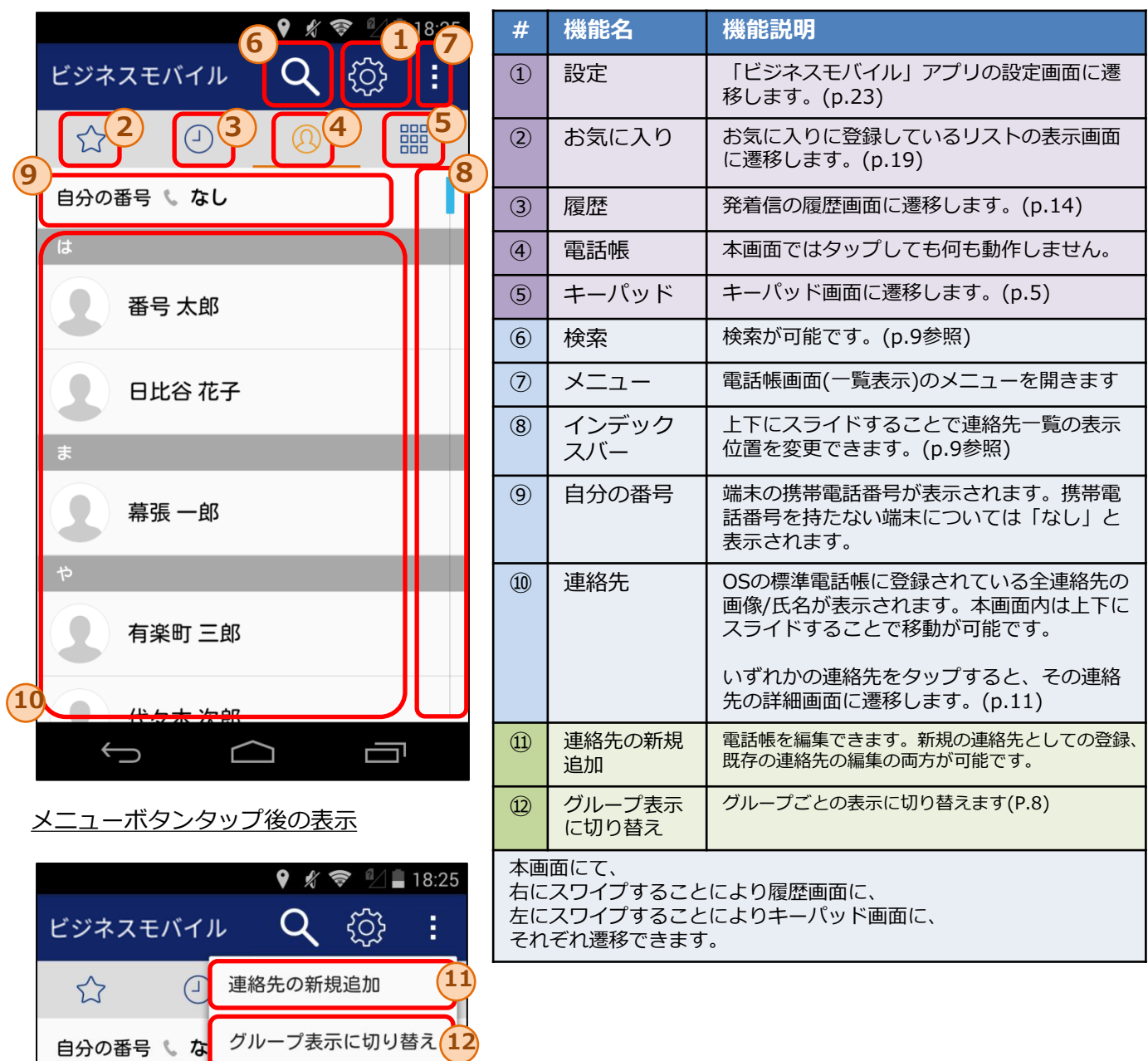

7

#### 4. 電話帳画面 (グループ表示)

#### 電話帳画面では、端末に保存されている電話帳一覧を閲覧することができます

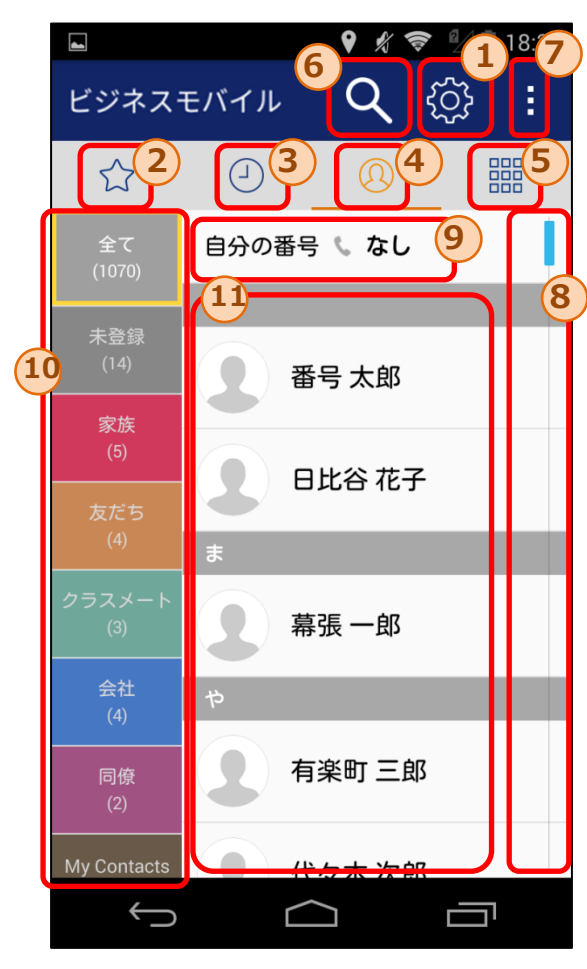

#### メニューボタンタップ後の表示

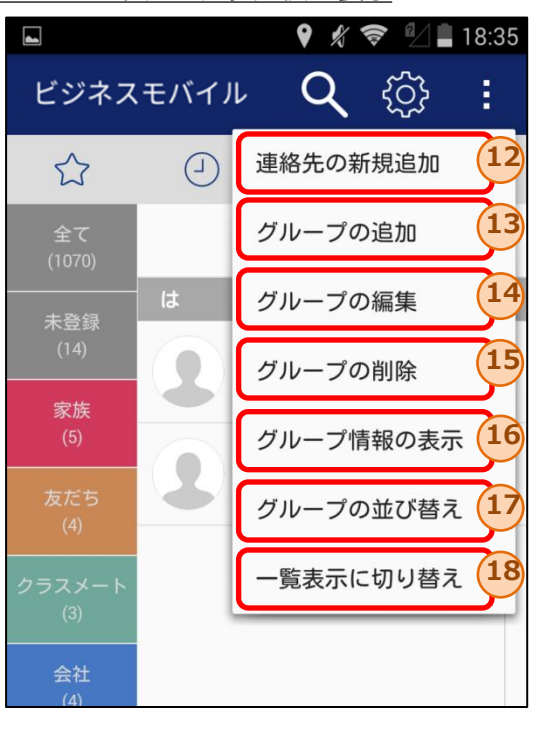

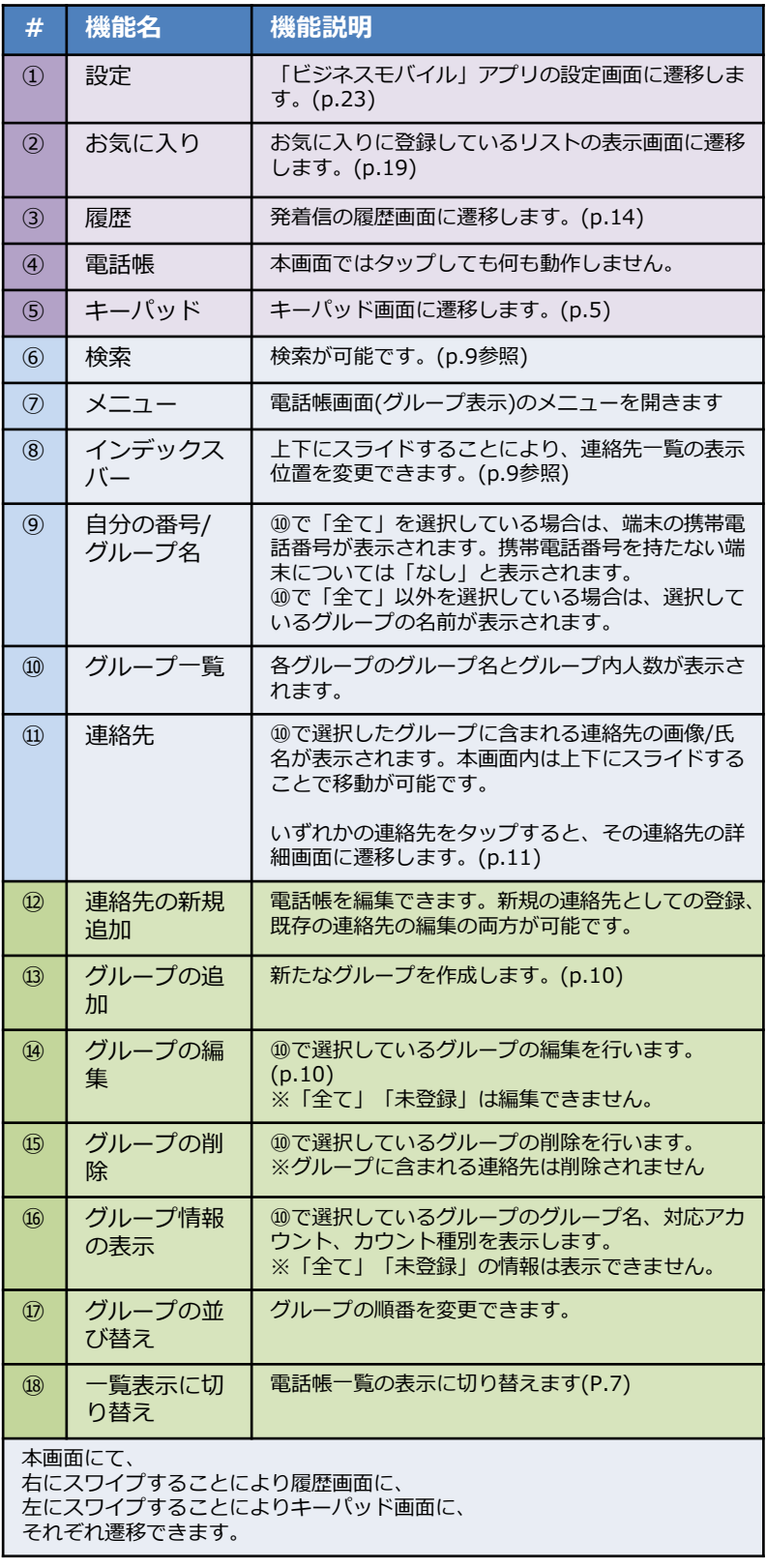

4.1 電話帳 - 連絡先の検索

電話帳画面では、インデックスバーや検索を活用することで特定の連絡先の検索が可能です。

◆インデックスバー

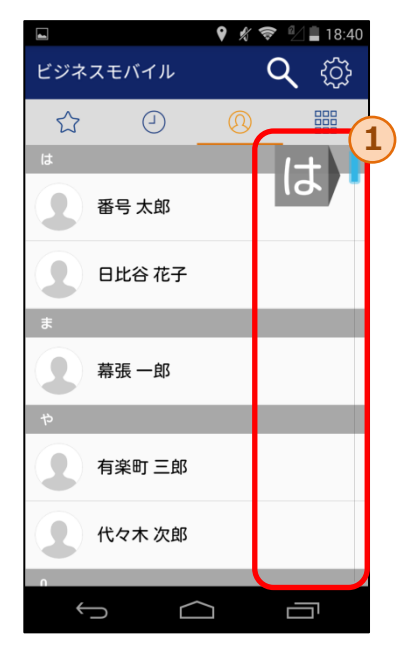

①のインデックスバーを上下にスライドすることで、 「あ」、「は」、「A」等の表示箇所に該当する連 絡先まで移動可能です。

#### ◆検索

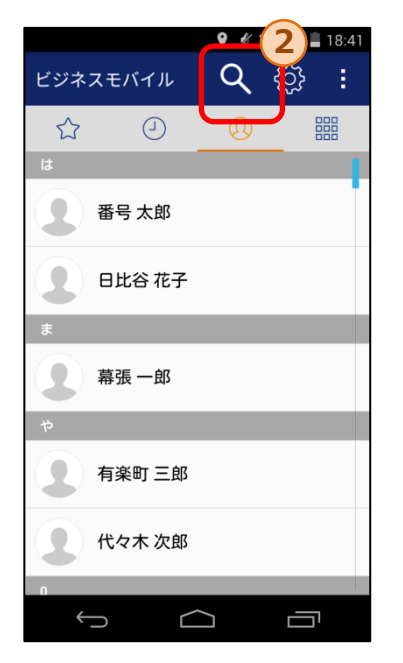

②の検索ボタンをタップす ることで、③の検索エリア が表示されます。

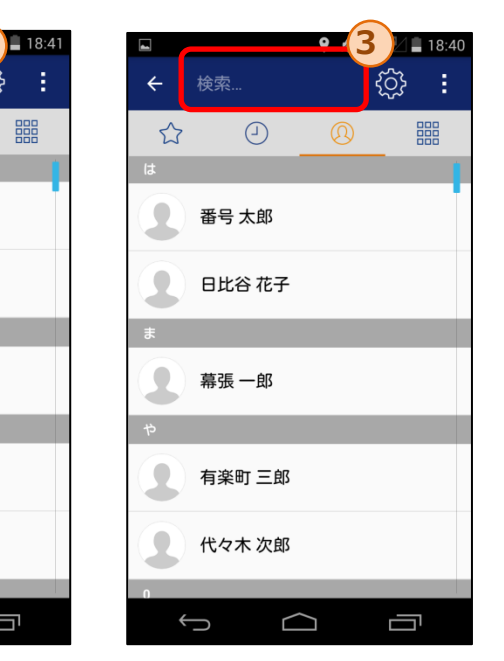

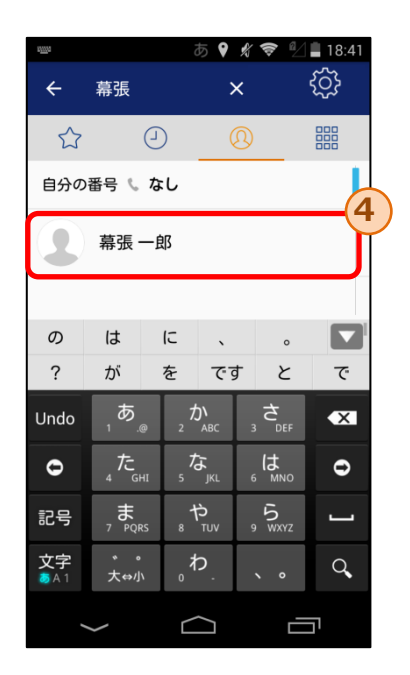

③の検索エリアに文字を入力することで、入力され た文字列を含む連絡先のみが④内に表示されます。

※入力文字の検索では、氏名だけでなく連絡先データに 含まれる電話番号やメールアドレス等も対象となります。

# 4.2 電話帳 - グループの追加/編集

グループの追加画面では、新たなグループを作成できます。 グループの編集画面では、既存のグループの編集できます。

◆アカウントの選択(グループの追加時のみ)

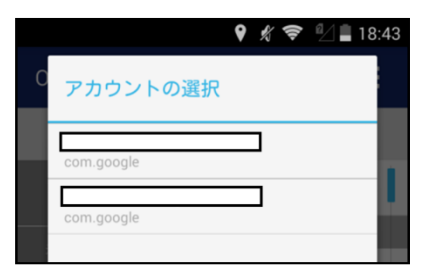

追加するグループのアカウントを選択します。 追加したグループには、ここで選択したアカウント に含まれる連絡先のみメンバーを追加することがで きます。

◆グループの追加/編集

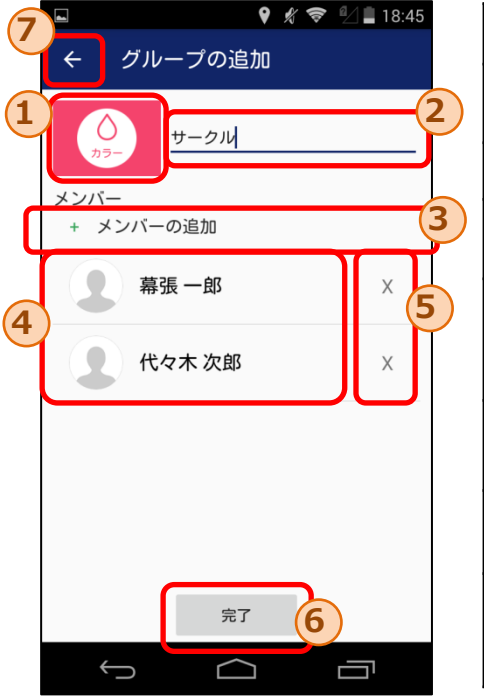

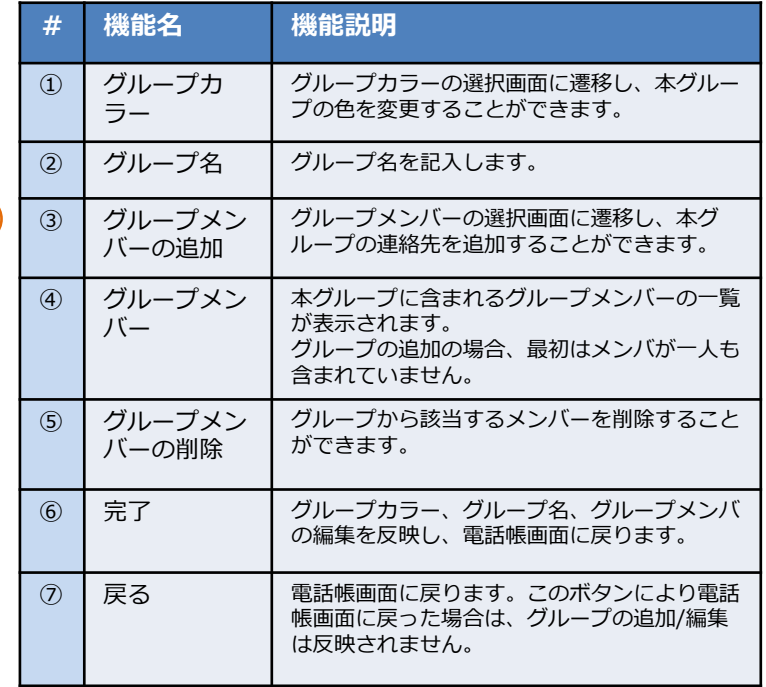

グループ一覧で表示されるボタンの 色をここで選択した色に変更します。

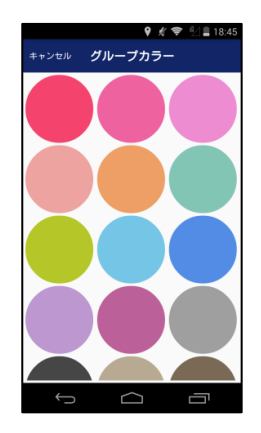

◆グループカラーの選択 → →グループメンバーの選択

連絡先一覧が表示され、チェック ボックスのON/OFFにより本グルー プに含むメンバーを設定できます。

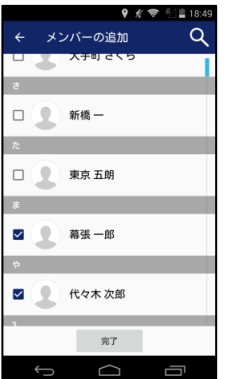

#### 4.3 電話帳 - 連絡先詳細画面

連絡先詳細画面では、特定の連絡先の詳細な情報を閲覧できます。 また、登録されている電話番号に発信できます。

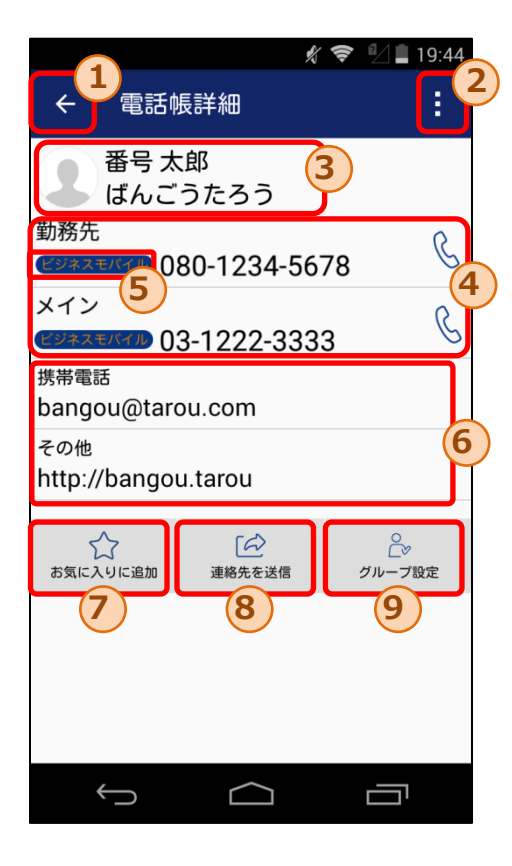

#### メニューボタンタップ後の表示  $\frac{2}{3}$   $\frac{1}{2}$  19:44 ŧ, 電話帳詳細  $\leftarrow$ 10 番号太郎 編集  $\blacklozenge$ ばんごうた 自宅  $\Omega$

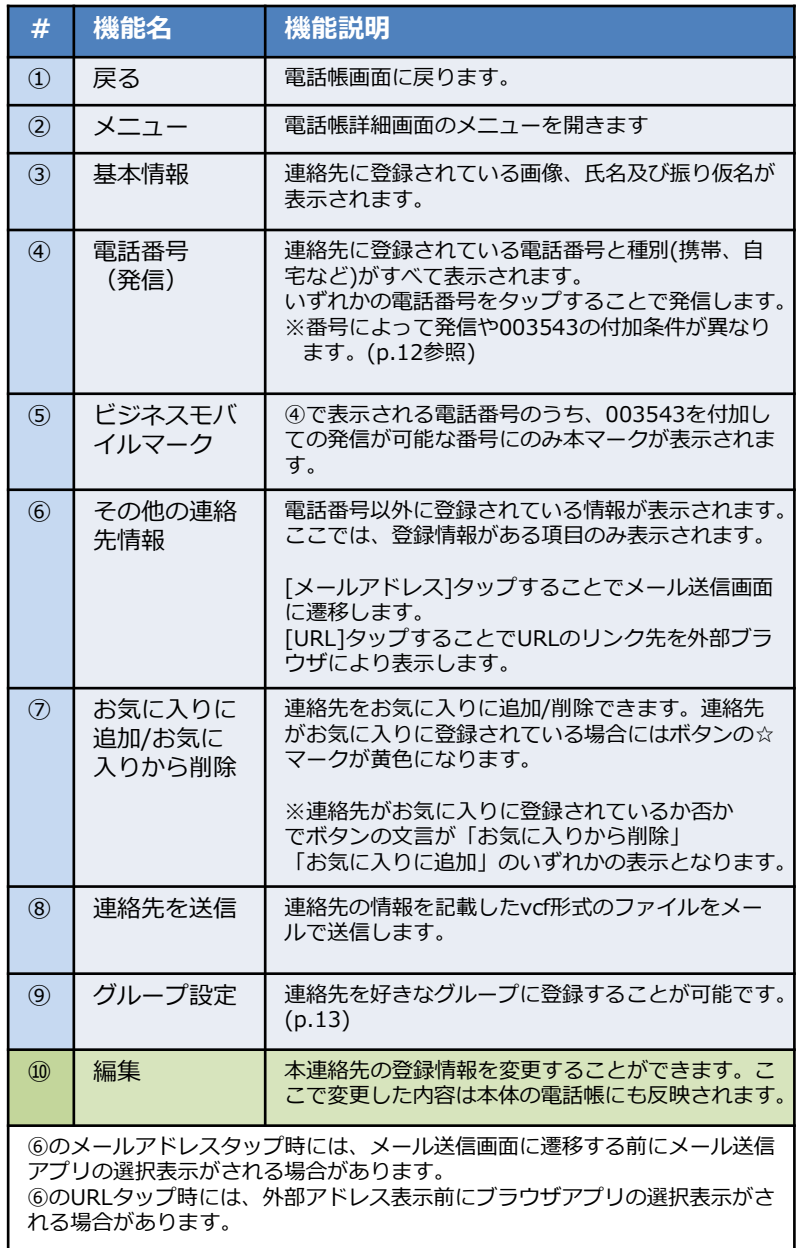

# 4.4 電話帳からの発信手順

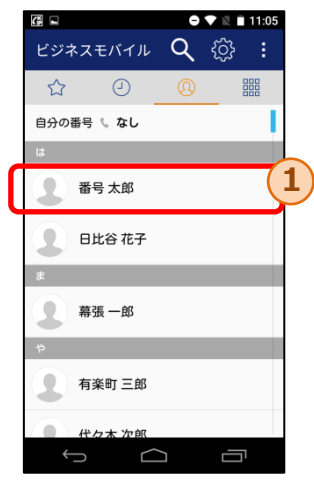

1. 発信したい相手①を タップします。

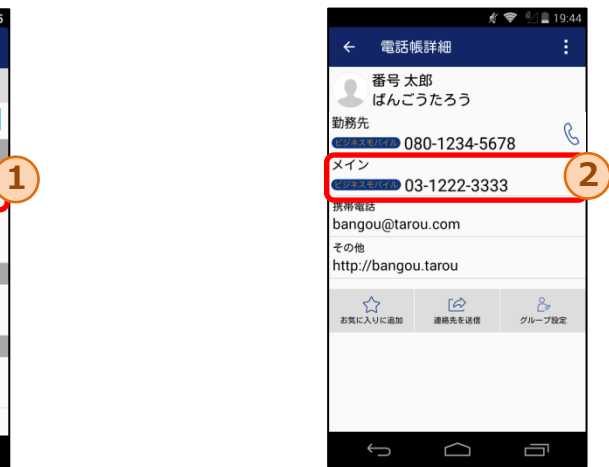

- 2.連絡先詳細に登録している電話番号一覧が表 示されます。発信したい電話番号②をタップ することでOS標準電話から発信します。
- ※入力番号により以下の通り動作が異なります。a-f の順に入力番号の判定が行われます。 (キーパッドからの発信時と判定基準は同一)

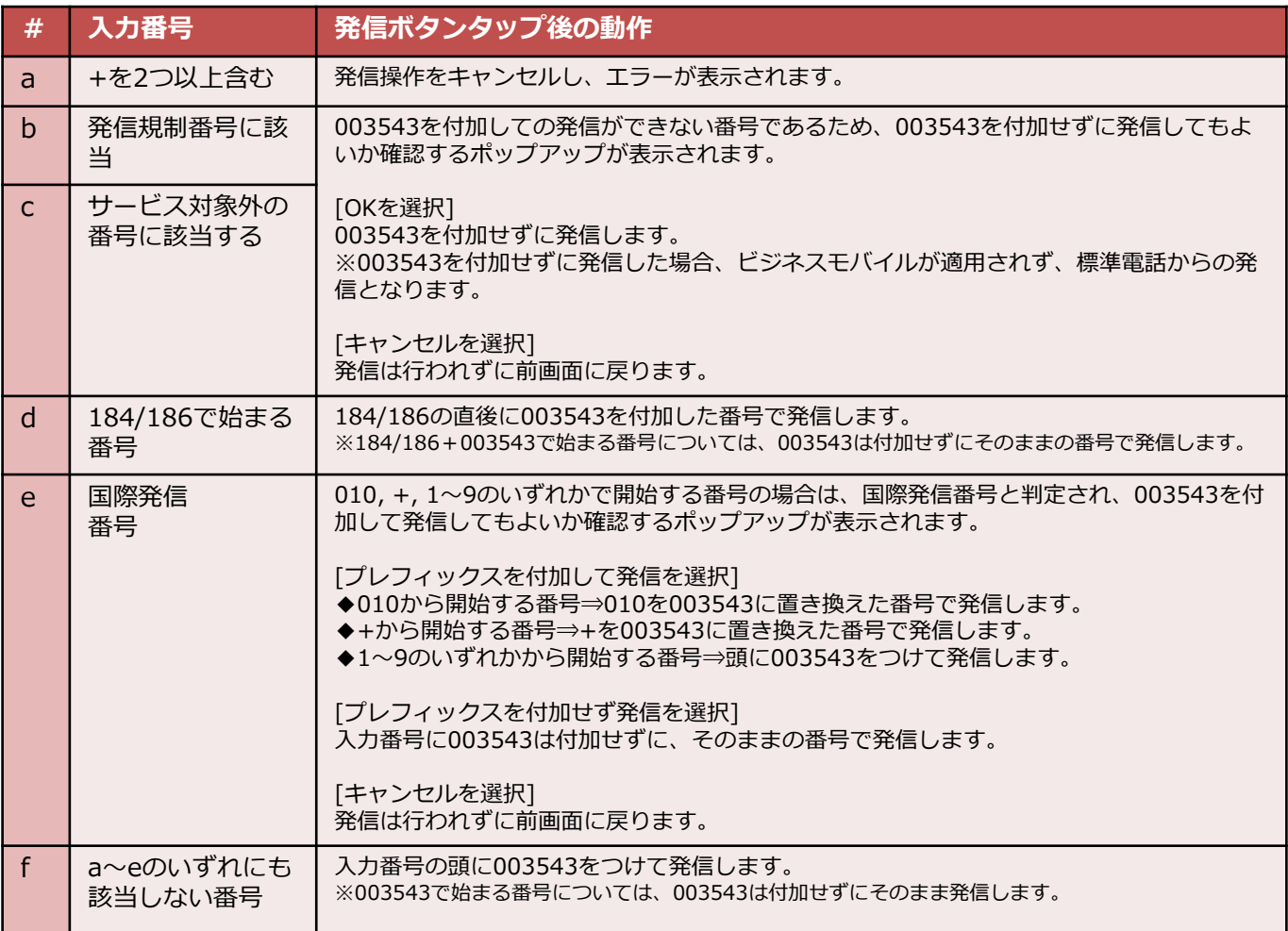

グループの設定画面では、連絡先を好きなグループに変更できます。

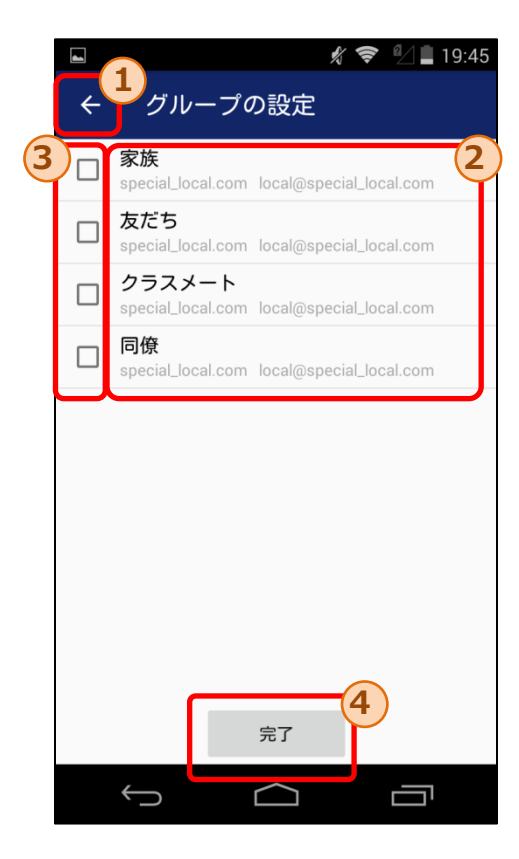

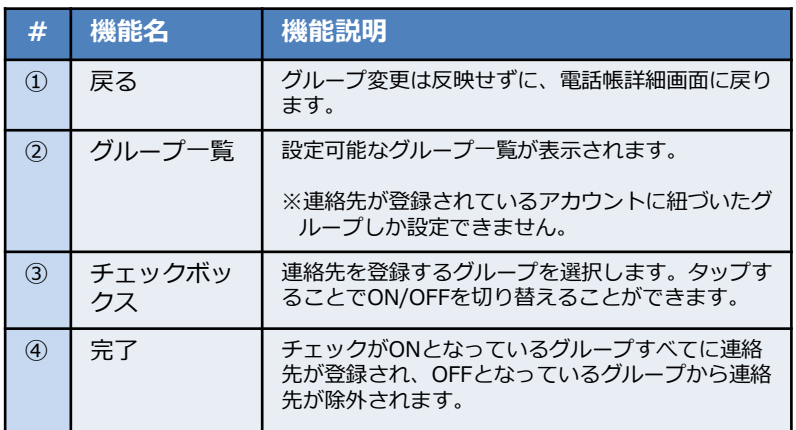

5.履歴画面

履歴画面では、履歴情報を閲覧することができます。

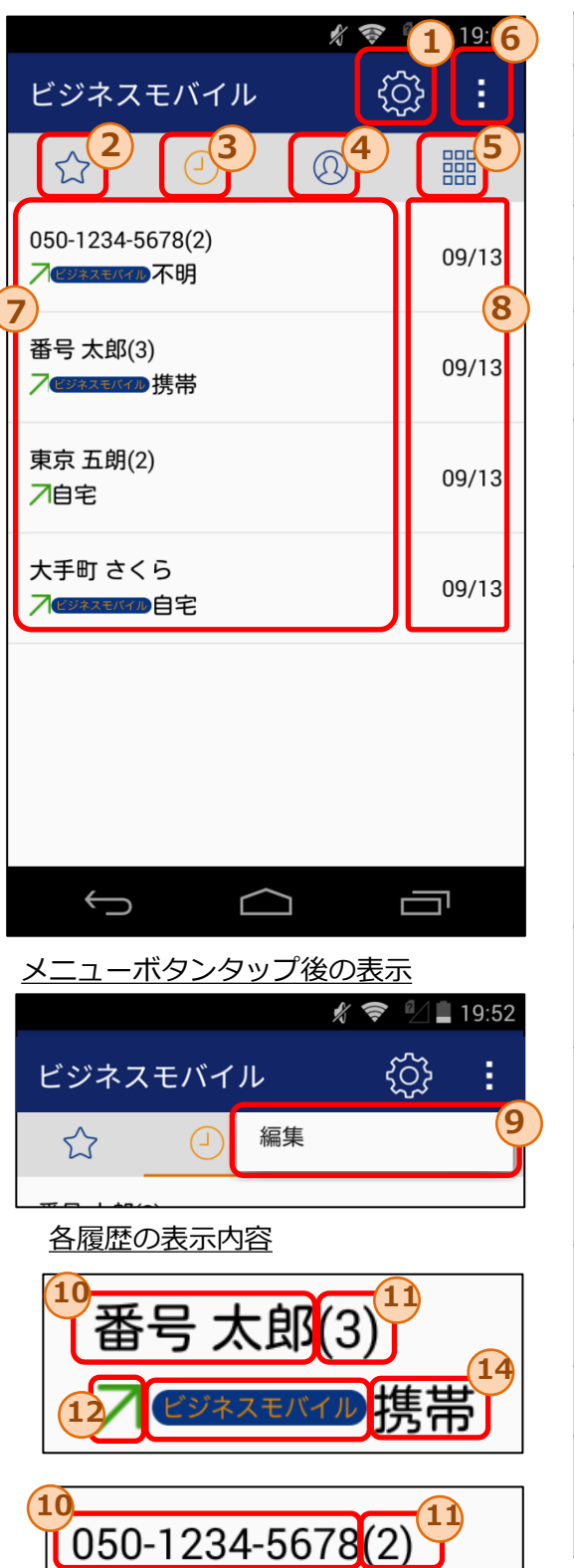

13 14

12

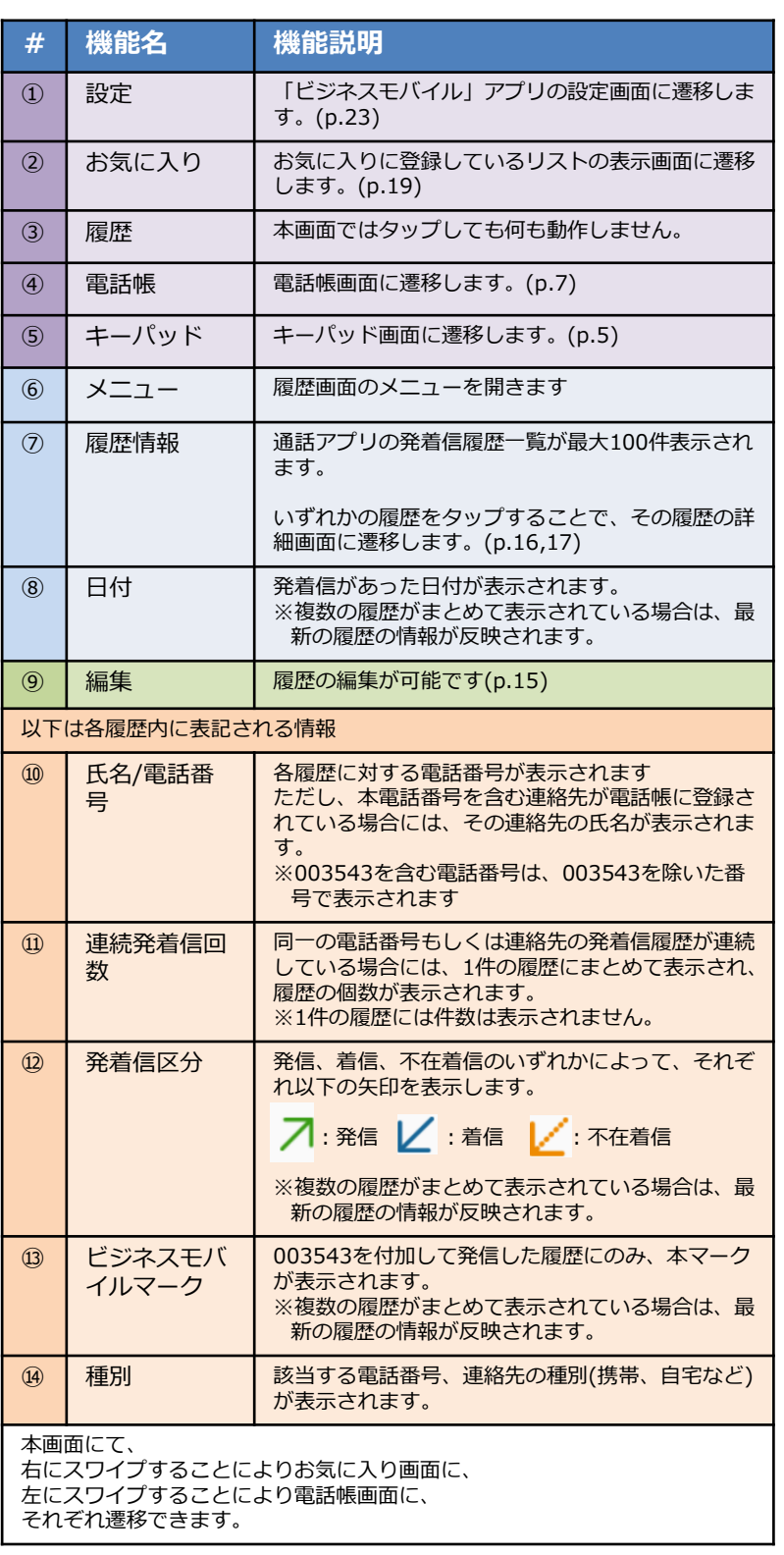

5.1 履歴の編集

履歴の編集画面では、特定の履歴の削除もしくは履歴の一括削除ができます。

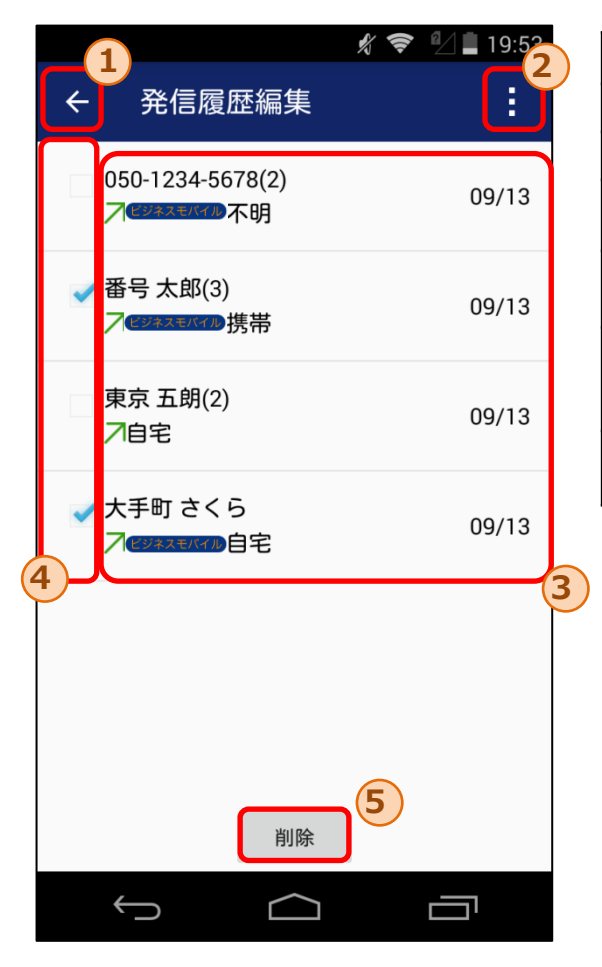

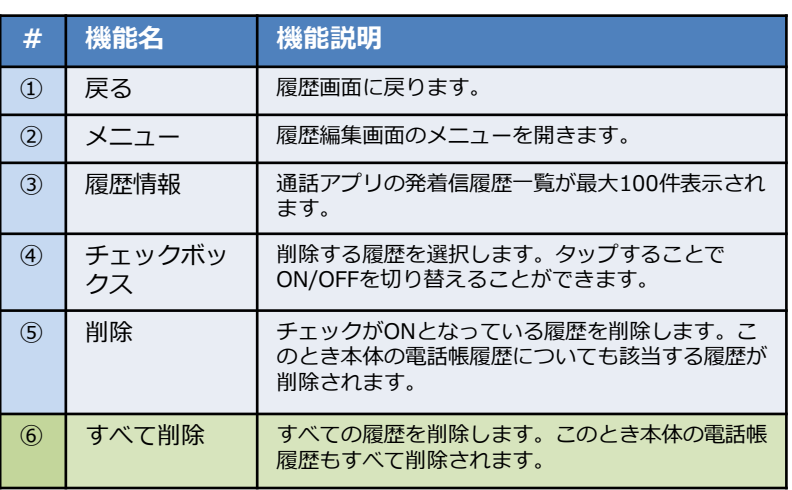

メニューボタンタップ後の表示

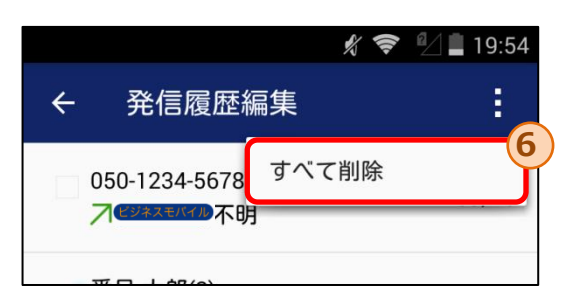

## 5.2 履歴詳細画面(連絡先あり)

#### 履歴詳細画面では、特定の履歴の詳細な情報を閲覧できます。また、履歴の番号に発信できます。

履歴詳細画面は、対象の電話番号を含む連絡先が電話帳に登録されているかにより、表示形式が異なりま す。本ページでは、履歴の番号を含む連絡先が**登録されている**場合の画面情報について記載しています。

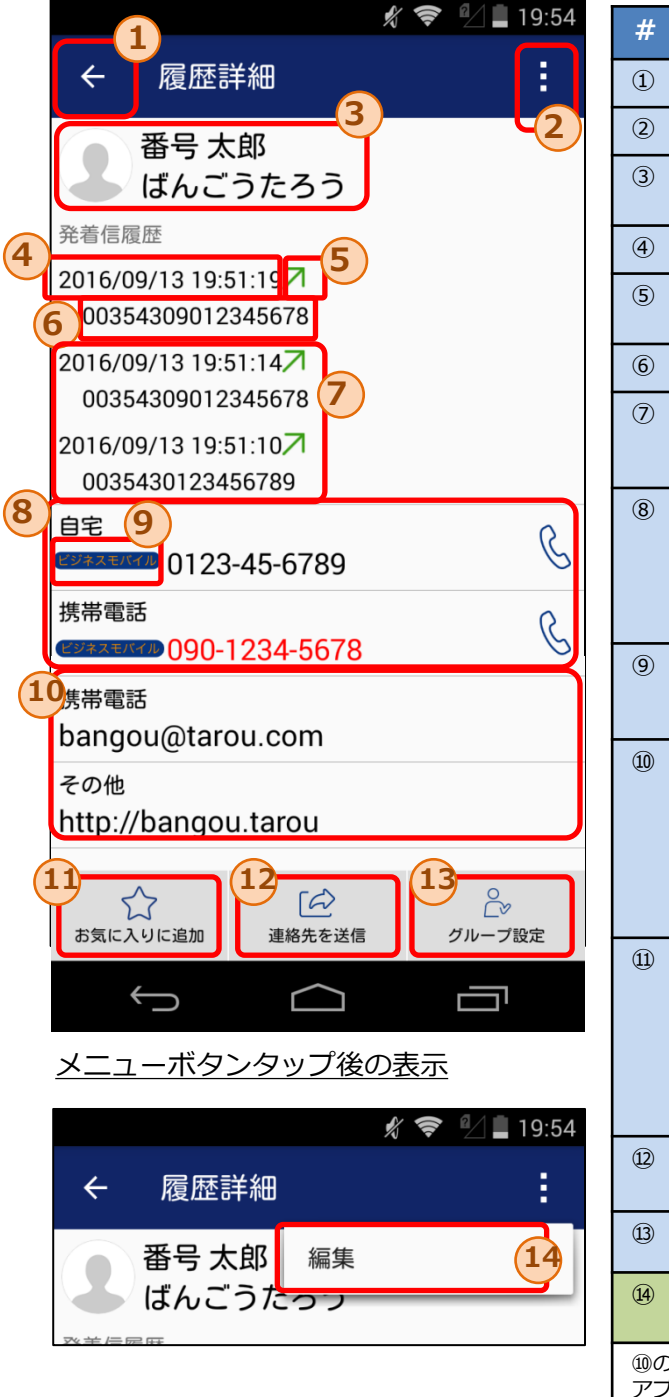

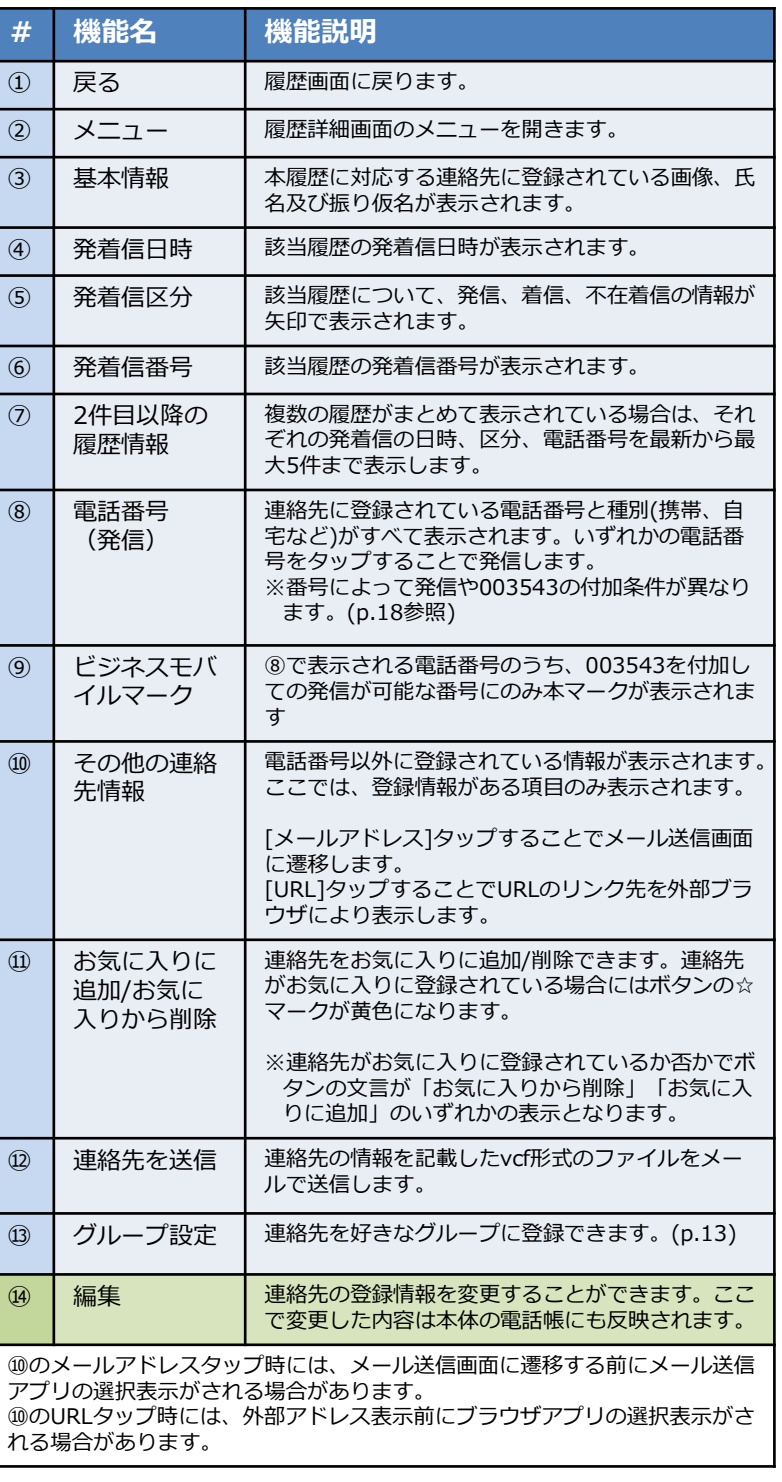

### 5.2 履歴詳細画面(連絡先なし)

#### 履歴詳細画面では、特定の履歴の詳細な情報を閲覧できます。また、履歴の番号に発信できます。

履歴詳細画面は、対象の電話番号を含む連絡先が電話帳に登録されているかにより、表示形式が異なりま す。本ページでは、履歴番号を含む連絡先が**登録されていない**場合の画面情報について記載しています。

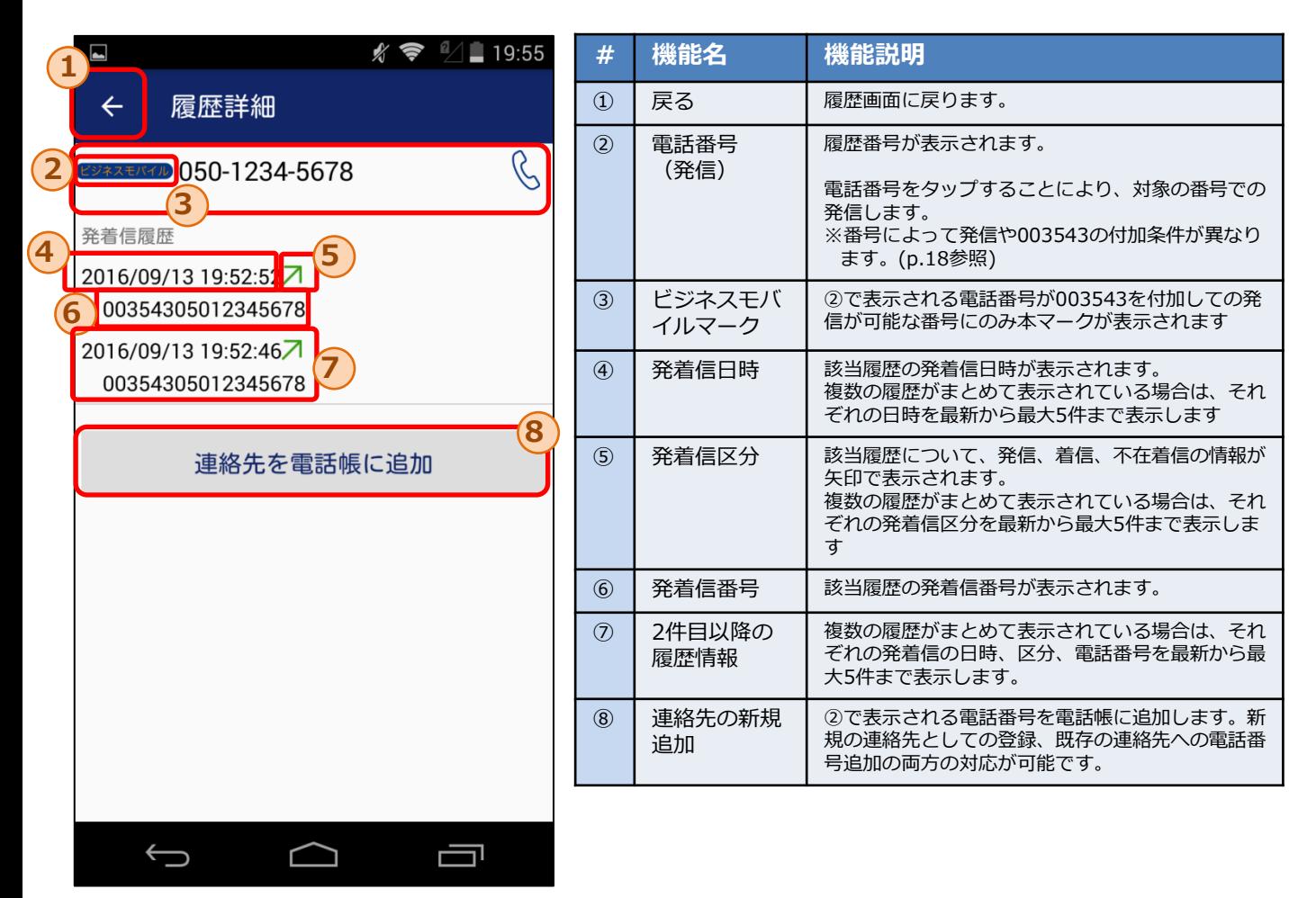

# 5.3 履歴からの発信手順

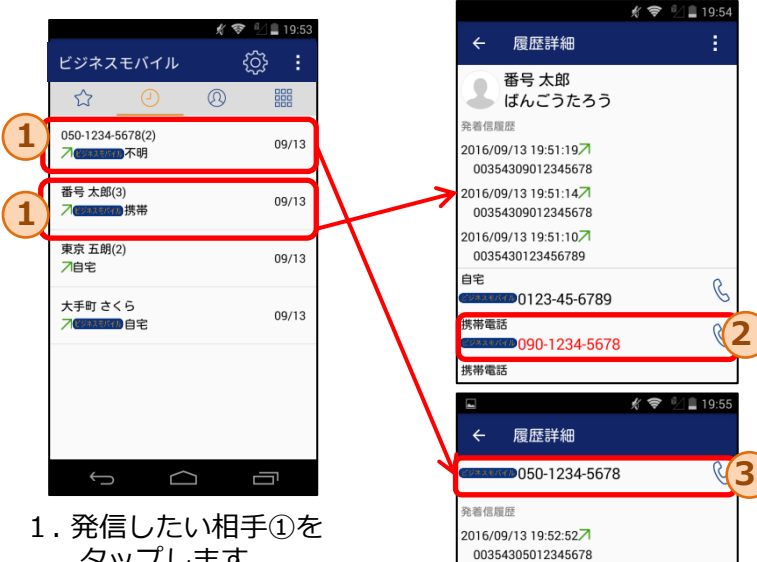

<連絡先が登録されている場合>

- 2.履歴詳細に対応する連絡先とし て登録されている全ての電話番 号が表示されます。発信したい 電話番号②をタップすることで OS標準電話から発信します。
- <連絡先が登録されていない場合> 2. 履歴番号が表示されます。 電話番号③をタップすることで、 OS標準電話から発信します。

- タップします。
- ※入力番号により以下の通り動作が異なります。a-f の順に入力番号の判定が行われます。 (キーパッドからの発信時と判定基準は同一)

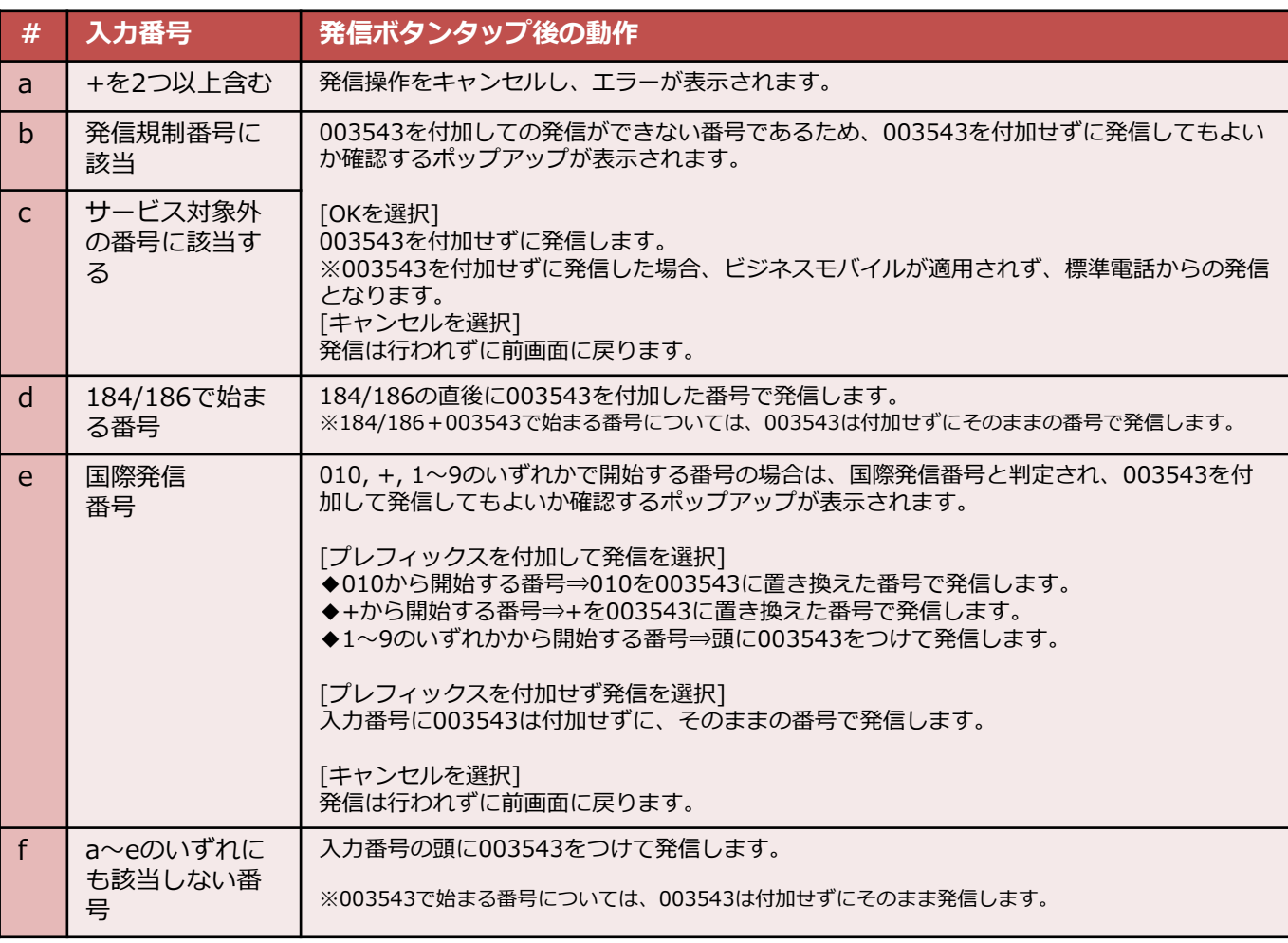

# 6.お気に入り画面

お気に入り画面では、選択した連絡先をお気に入りリストとして管理できます。 お気に入り画面から連絡先詳細画面に遷移し、お気に入りリスト内の相手に発信できます。 お気に入りリストに特定の連絡先を追加、もしくは削除できます。

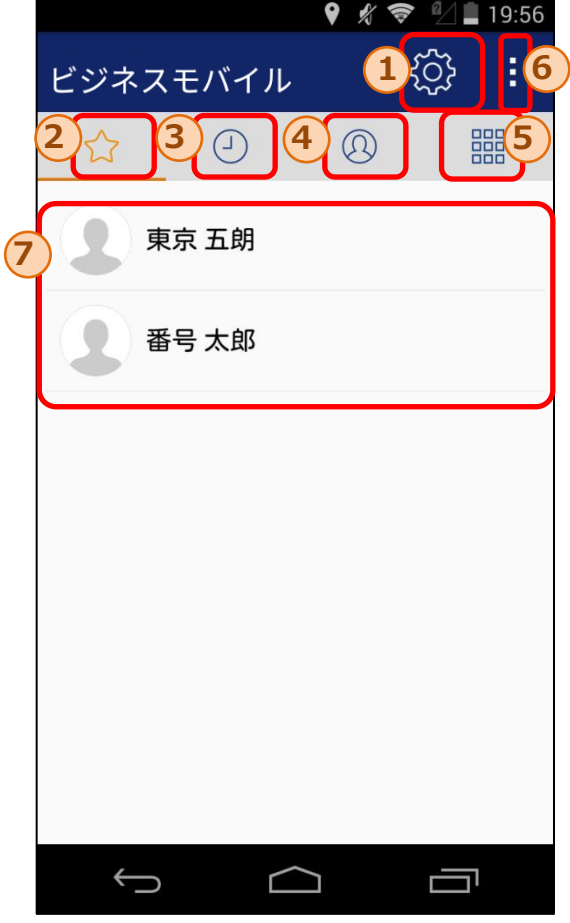

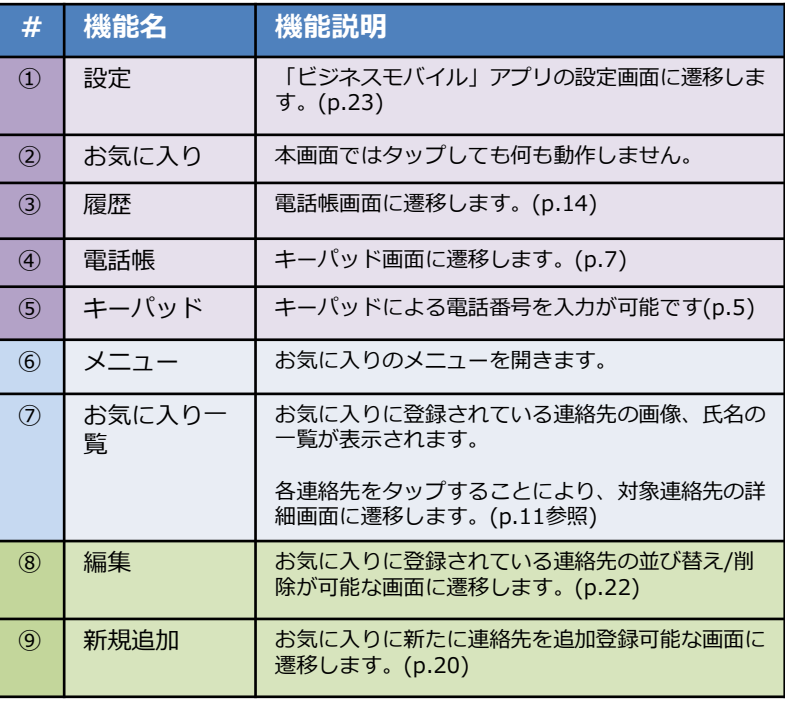

メニューボタンタップ後の表示

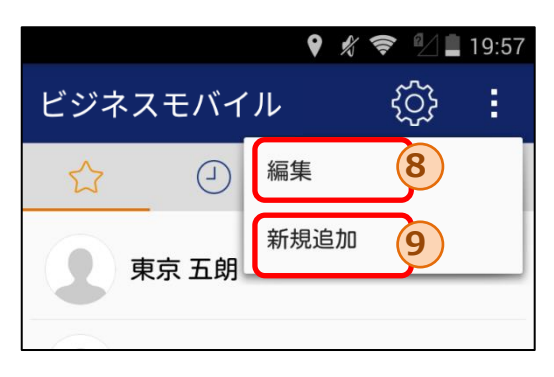

# 6.1 お気に入り追加画面

お気に入り追加画面では、お気に入りリストに特定の連絡先追加できます。

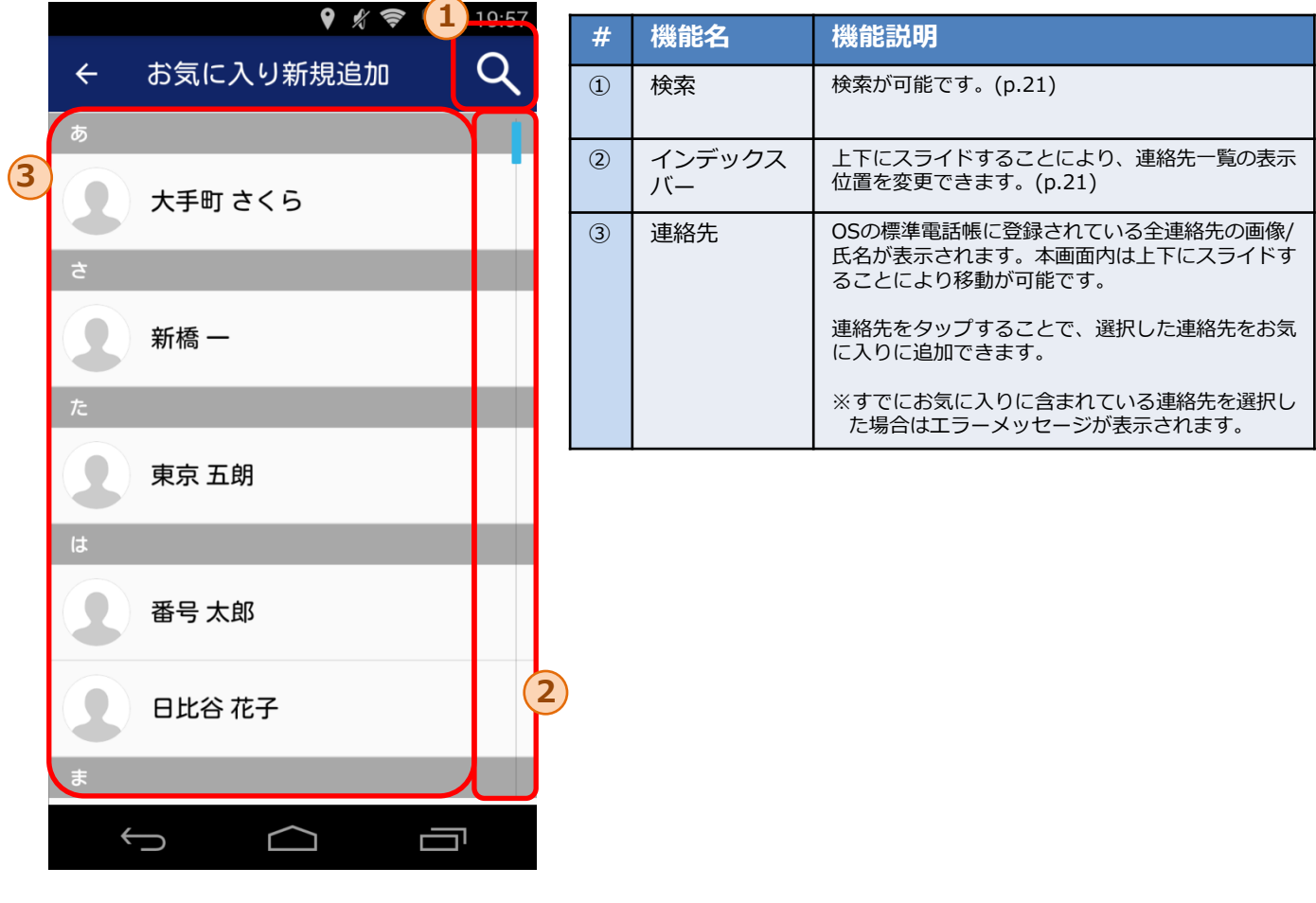

### 6.2 お気に入り - 連絡先の検索

お気に入り追加画面では、インデックスバーや検索を活用することで特定の連絡先の検索が可能です。

◆インデックスバー

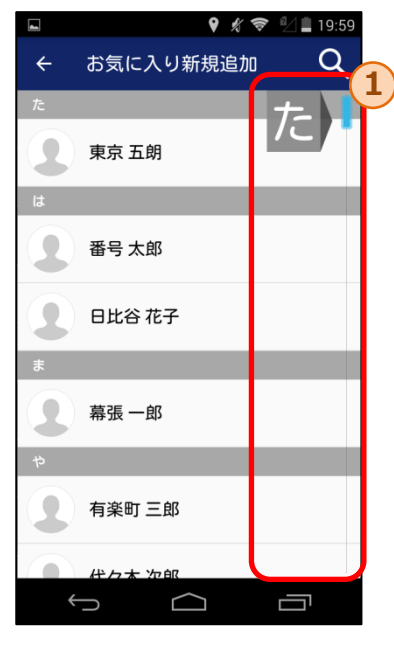

①のインデックスバーを上下にスライドすることで、 「あ」、「は」、「A」等の表示箇所に該当する連 絡先まで移動可能です。

◆検索

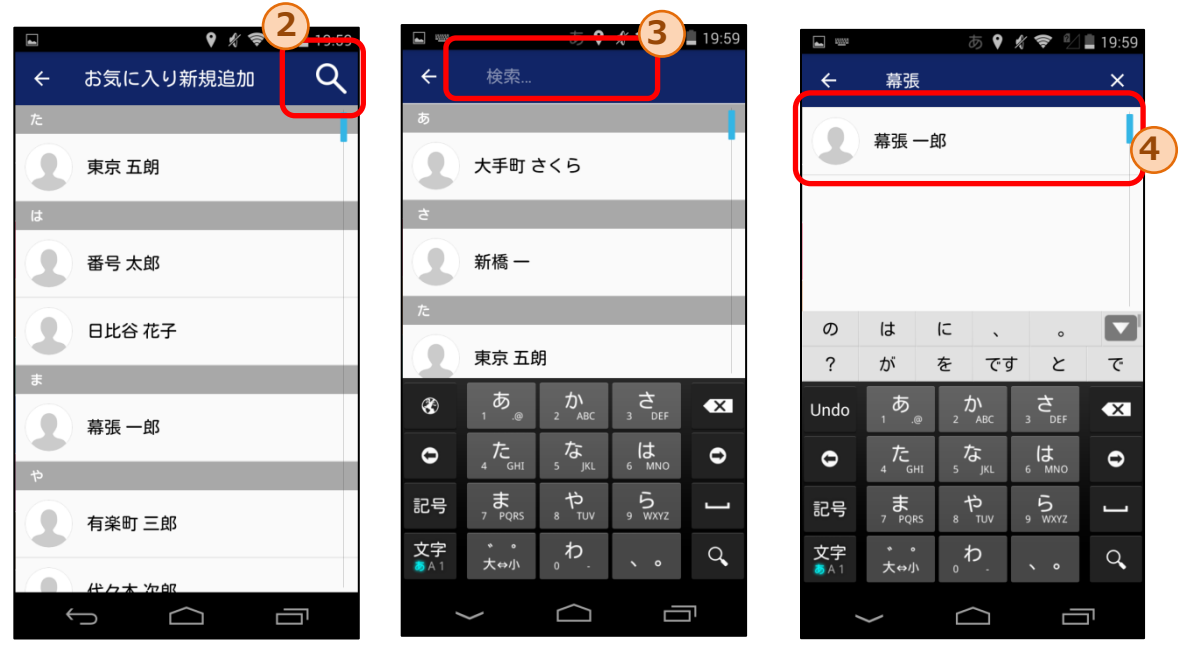

②の検索ボタンをタップする と、③の検索エリアが表示さ れます。

③の検索エリアに文字を入力することで、入力された文字 列を含む連絡先のみが④内に表示されます。

※入力文字の検索では、氏名だけでなく連絡先データに含まれる 電話番号やメールアドレス等も対象となります。

# 6.3 お気に入り編集画面

お気に入り編集画面では、お気に入りリスト内の連絡先の並び替えや削除が可能です。

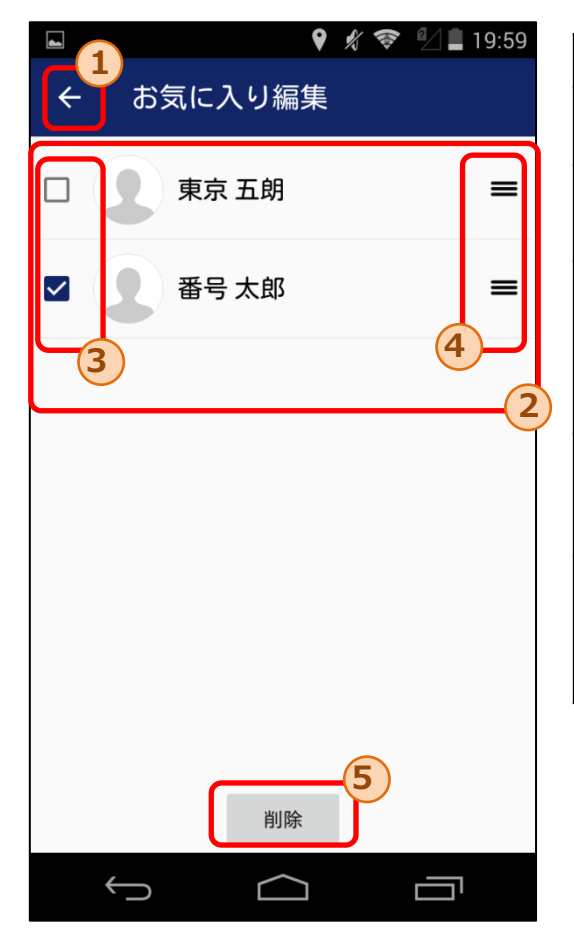

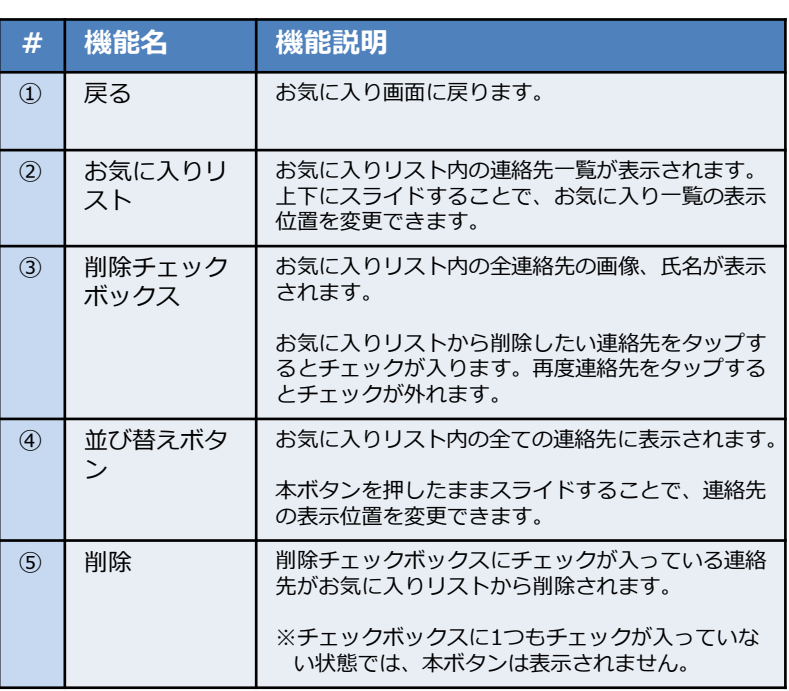

### 7.設定画面

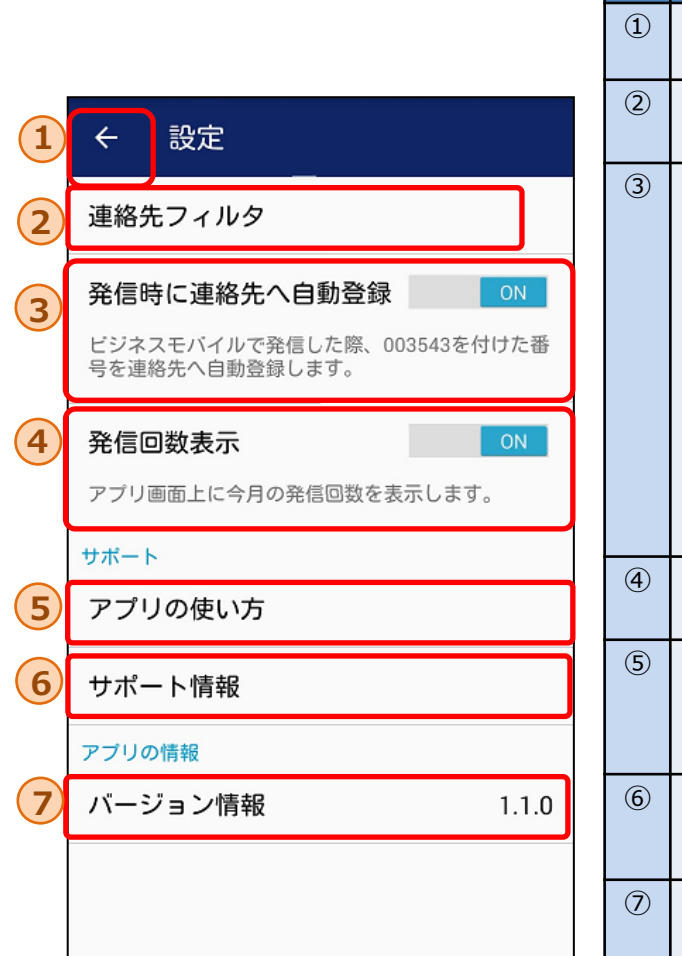

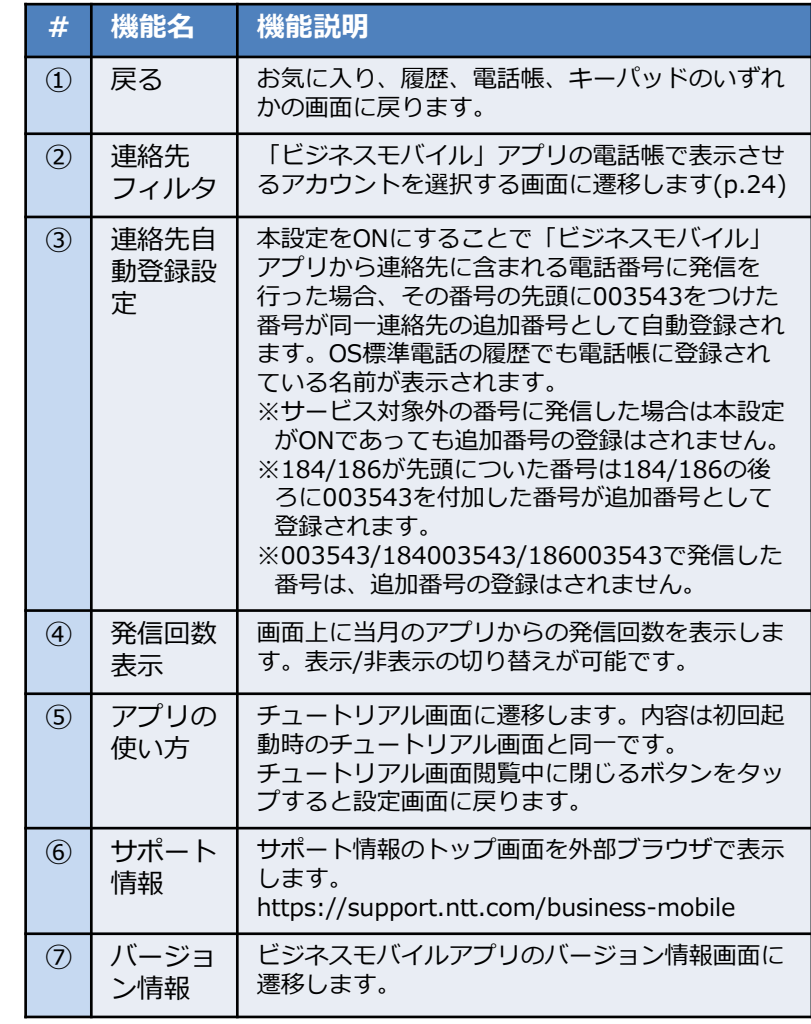

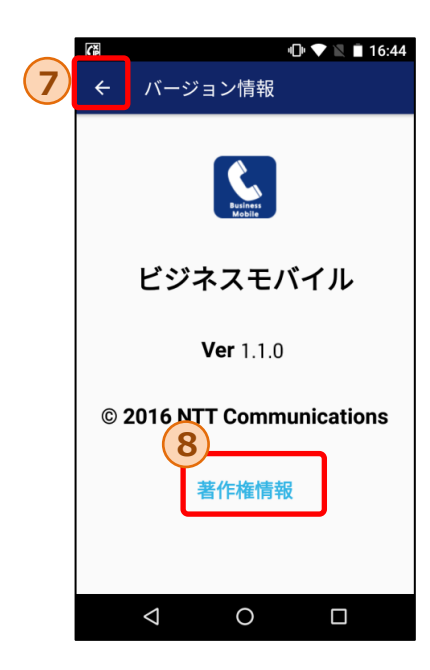

#### バージョン情報画面

⑦の戻るボタンをタップすることで、 設定画面に戻ります。

⑧の著作権情報をタップすることで、 著作権情報が記載されたページに遷移します。

#### 7.1 連絡先フィルタ設定画面

連絡先フィルタ設定画面では、電話帳に表示させたい連絡先のアカウントを選択したり、表示不要なアカ ウントに紐づいた連絡先を非表示にすることができます。

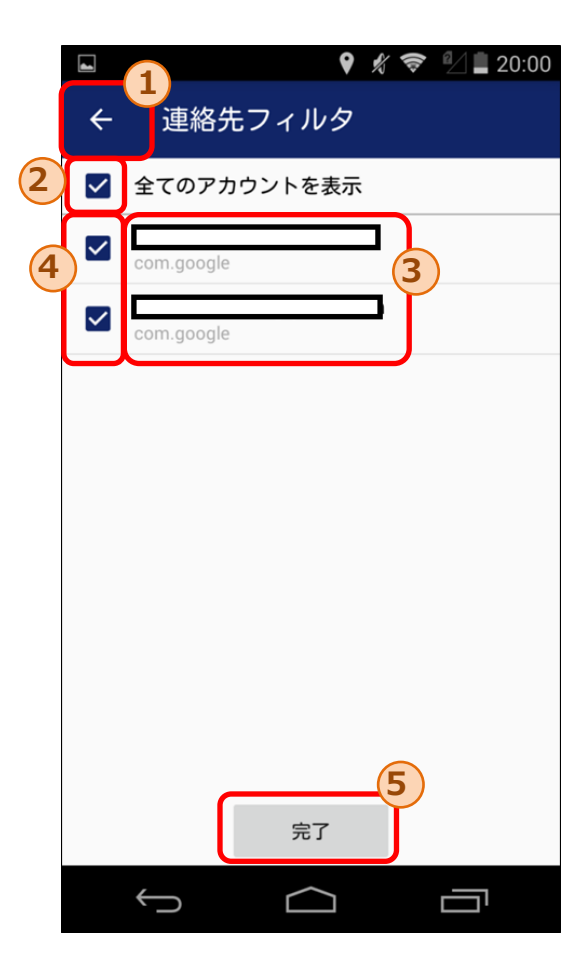

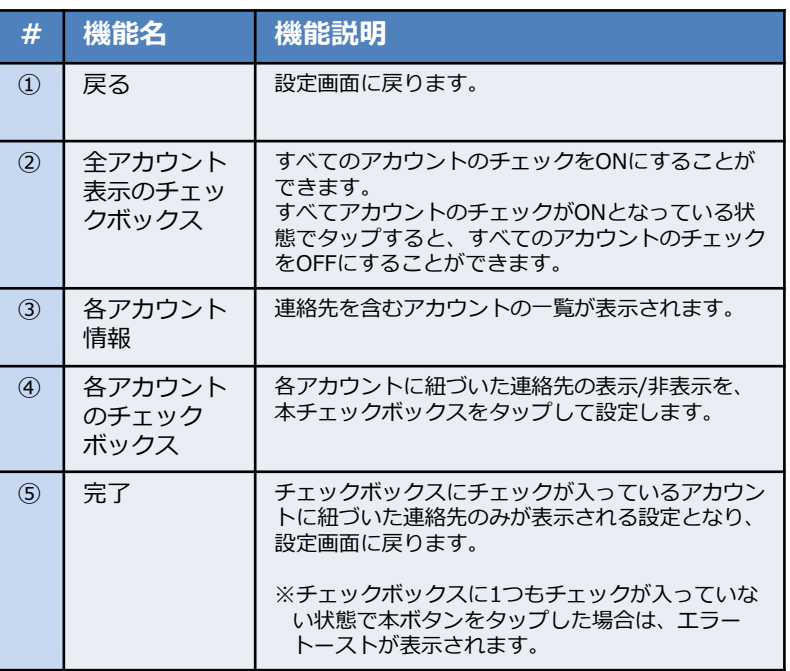